User's Guide

HP Debug User Interface for H8S/2000 Series

#### Notice

Hewlett-Packard makes no warranty of any kind with regard to this material, including, but not limited to, the implied warranties of merchantability and fitness for a particular purpose. Hewlett-Packard shall not be liable for errors contained herein or for incidental or consequential damages in connection with the furnishing, performance, or use of this material.

Hewlett-Packard assumes no responsibility for the use or reliability of its software on equipment that is not furnished by Hewlett-Packard.

© Copyright 1997, Hewlett-Packard Company.

This document contains proprietary information, which is protected by copyright. All rights are reserved. No part of this document may be photocopied, reproduced, or translated to another language without the prior written consent of Hewlett-Packard Company. The information contained in this document is subject to change without notice.

HP is a trademark of Hewlett-Packard Company.

**Hewlett-Packard P.O. Box 2197 1900 Garden of the Gods Road Colorado Springs, CO 80901-2197, U.S.A.**

**RESTRICTED RIGHTS LEGEND** Use, duplication or disclosure by the U.S. Government is subject to restrictions as set forth in subparagraph (c) (1) (ii) of the Rights in Technical Data and Computer Software clause at DFARS 252.227-7013 for DOD agencies, and subparagraphs (c) (1) and (c) (2) of the Commercial Computer Software Restricted Rights clause at FAR 52.227-19 for other agencies.

### Printing History

New editions are complete revisions of the manual. The date on the title page changes only when a new edition is published.

A software code may be printed before the date; this indicates the version level of the software product at the time the manual was issued. Many product updates and fixes do not require manual changes, and manual corrections may be done without accompanying product changes. Therefore, do not expect a one-to-one correspondence between product updates and manual revisions.

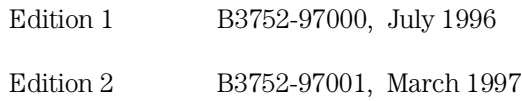

#### **Certification**

Hewlett-Packard Company certifies that this product met its published specifications at the time of shipment from the factory. Hewlett-Packard further certifies that its calibration measurements are traceable to the United States National Bureau of Standards, to the extent allowed by the Bureau's calibration facility, and to the calibration facilities of other International Standards Organization members.

#### **Warranty**

This Hewlett-Packard system product is warranted against defects in materials and workmanship for a period of 90 days from date of installation. During the warranty period, HP will, at its option, either repair or replace products which prove to be defective.

Warranty service of this product will be performed at Buyer's facility at no charge within HP service travel areas. Outside HP service travel areas, warranty service will be performed at Buyer's facility only upon HP's prior agreement and Buyer shall pay HP's round-trip travel expenses. In all other cases, products must be returned to a service facility designated by HP.

For products returned to HP for warranty service, Buyer shall prepay shipping charges to HP and HP shall pay shipping charges to return the product to Buyer. However, Buyer shall pay all shipping charges, duties, and taxes for products returned to HP from another country. HP warrants that its software and firmware designated by HP for use with an instrument will execute its programming instructions when properly installed on that instrument. HP does not warrant that the operation of the instrument, or software, or firmware will be uninterrupted or error free.

#### **Limitation of Warranty**

The foregoing warranty shall not apply to defects resulting from improper or inadequate maintenance by Buyer, Buyer-supplied software or interfacing, unauthorized modification or misuse, operation outside of the environment specifications for the product, or improper site preparation or maintenance.

No other warranty is expressed or implied. HP specifically disclaims the implied warranties of merchantability and fitness for a particular purpose.

#### **Exclusive Remedies**

The remedies provided herein are buyer's sole and exclusive remedies. HP shall not be liable for any direct, indirect, special, incidental, or consequential damages, whether based on contract, tort, or any other legal theory.

Product maintenance agreements and other customer assistance agreements are available for Hewlett-Packard products.

For any assistance, contact your nearest Hewlett-Packard Sales and Service Office.

#### Safety Summary

The following general safety precautions must be observed during all phases of operation, service, and repair of this instrument. Failure to comply with these precautions or with specific **WARNINGS** elsewhere in this manual may impair the protection provided by the equipment. In addition it violates safety standards of design, manufacture, and intended use of the instrument. **The Hewlett-Packard Company assumes no liability for the customer's failure to comply with these requirements.**

#### **Do Not Operate in an Explosive Atmosphere**

Do not operate the instrument in the presence of flammable gases or fumes. Operation of any electrical instrument in such an environment constitutes a definite safety hazard.

#### **Do Not Service or Adjust Alone**

Do not attempt internal service or adjustment unless another person, capable of rendering first aid and resuscitation, is present.

#### **Do Not Substitute Parts or Modify Instrument**

Because of the danger of introducing additional hazards, do not install substitute parts or perform unauthorized modifications to the instrument. Return the instrument to a Hewlett-Packard Sales and Service Office for service and repair to ensure that safety features are maintained.

#### **Dangerous Procedure Warnings**

Warnings, such as the example below, precede potentially dangerous procedures throughout this manual. Instructions contained in the warnings must be followed.

**Warning** Dangerous voltages, capable of causing death, are present in this instrument. Use extreme caution when handling, testing, and adjusting this instrument.

# **Safety Symbols**

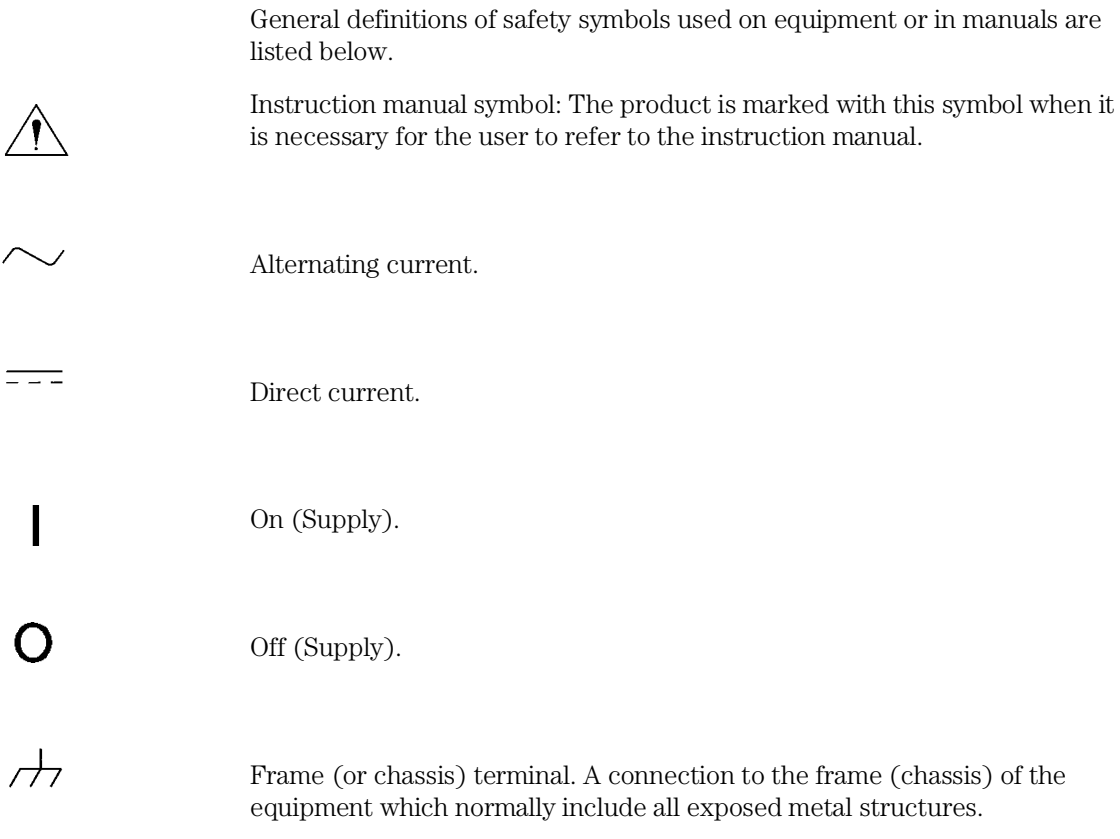

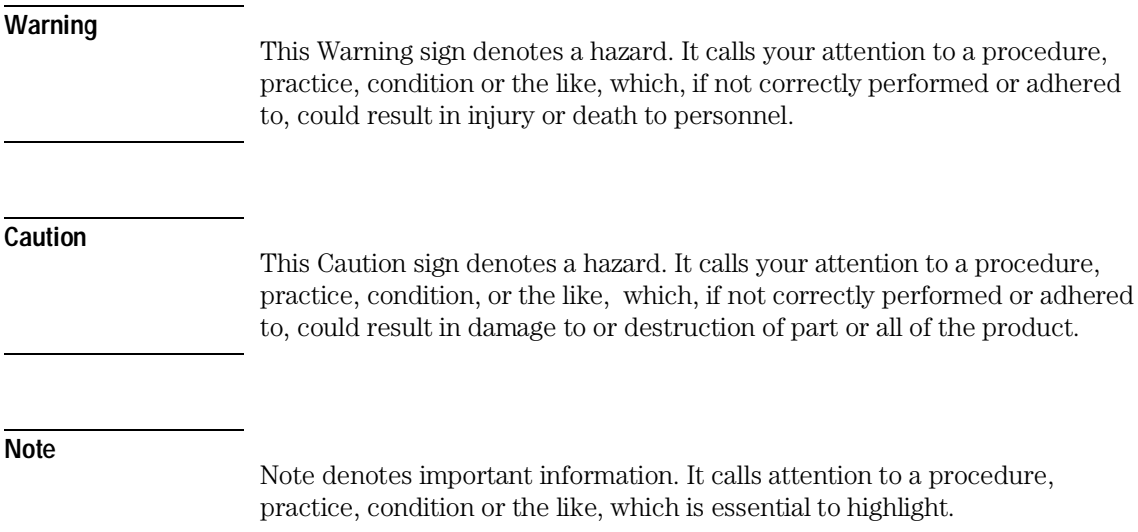

# In This Book

The HP B3752A Debug User Interface, which is used with the HP E3471A Emulator, is a high-level language debugger for the Hitachi H8S/2000 Series.

This book describes processor-specific functions and usage of the HP B3752A Debug User Interface.

For common functions and usage of the HP Debug User Interface, refer to the *HP Debug User Interface User's Guide*.

For installation of the HP Debug User Interface, refer to the *HP Debug User Interface Installation Guide*.

For installation of the HP E3471A Emulator, refer to the *HP E3471 H8S/2000 Emulator Terminal Interface User's Guide*.

Note

# **Contents**

#### **[1 Connecting the Target System](#page-12-0)**

#### **[2 Configuring the Emulator](#page-18-0)**

Hardware Options 21 Setting the Hardware Options 22 Clock Source 23 Restrict to Real Time 24 Quick-Break Mode 25 Respond to Target System NMI 25 Respond to Target System Reset 26 Break on Write to ROM 26 Language Tool Type 27 Processor Type 27 Processor Operation Mode 28 Stack Pointer Reset Value 28 Memory Map 29 Setting the Memory Map 31 On-Chip ROM 32 On-Chip RAM 33 On-Chip Peripheral Module Registers 33

Configuration Commands 34

#### **[3 Language Tools](#page-36-0)**

Hitachi Language Tools 39 Command Options 39 IAR Language Tools 41

Command Options 41

**Contents** 

#### **[4 Emulation Status](#page-42-0)**

#### **[5 Trace](#page-46-0)**

Trace Clock Speed 49

Data and Status Conditions 50 Data Condition 50 Status Condition 51

#### **[6 Windows](#page-52-0)**

Register Window 55

Peripheral Window 56

#### **[7 Restrictions and Limitations](#page-56-0)**

**[Index](#page-60-0)**

<span id="page-12-0"></span>

Connecting the Target System

# Connecting the Target System

This chapter shows you how to connect the emulator to your target system.

To connect the HP E3471A Emulator and the target system, the **PGA adapter** (attached to the emulator product), the **QFP cable** and the **QFP socket/adapter** (attached to the QFP cable product) are used.

**Caution** To prevent the emulator and the target system from being damaged, be sure to follow the cautions below when handling them.

- **To prevent damage by static discharge, use the emulator in a place resistant to static electricity.**
- **Be sure to turn off the emulator and the target system before connecting them.**
- **Be sure that orientation of each connector is right.**
- **Check that the ground line of the emulator and that of the target system are properly connected.**
- **When turning the system on, switch on the target system first and then the emulator.**
- **When turning the system off, switch off the emulator first then the target system.**

The **PGA adapter** is a board assembly to adapt ribbon cables of the emulator to the QFP cable.

The **QFP cable** is a cable assembly to connect the PGA adapter to the QFP socket/adapter on the target system. Use one of the following QFP cables.

| <b>Processor</b>  | Package (Pitch)        | <b>QFP Cable</b> |
|-------------------|------------------------|------------------|
| H8S/2653/55       | TQFP-120 (.4 mm)       | <b>HP E3471B</b> |
| H8S/2653/55       | $QFP-128$ (.5 mm)      | <b>HP E3471C</b> |
| H8S/2241/42/45/46 | $QFP/TQFP-100$ (.5 mm) | <b>HP E3471D</b> |

**Table 1-1. Supported Processors of Each QFP Cable**

The **QFP socket/adapter** is a part to adapt the QFP adapter or the QFP cable to the target system. You must solder this part to your target system. The QFP socket/adapter can be used as a "socket" to mount a real processor. The following QFP socket/adapters are provided.

#### **Table 1-2. QFP Socket/Adapters**

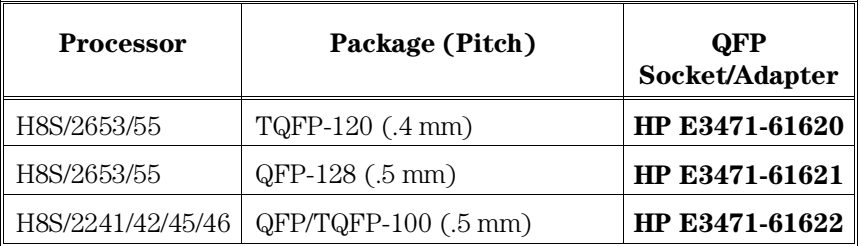

**NOTE** To mount a real processor on the QFP socket/adapter **HP E3471-61621**, the **socket-cap HP E3471-61631** is required.

To connect the emulator and the target system,

- **1** Verify both the emulator and the target system are turned off.
- **2** Solder the QFP socket/adapter to the target system.
- **3** Attach ribbon cables of the emulator to the PGA adapter.
- **4** Attach the QFP cable to the PGA adapter.
- **5** Align pin #1 of the QFP cable and the QFP socket/adapter, then fix them with four screws.
- **6** Turn on the target system and then the emulator.

**Caution** Do not apply excessive force to the QFP cable. It may cause damage to the QFP cable, the QFP socket/adapter and the target system.

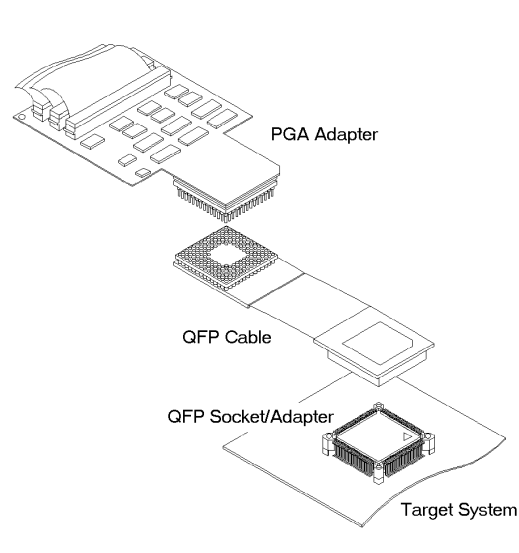

**Figure 1-1. Connecting the Target System**

Chapter 1: Connecting the Target System

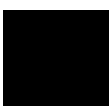

# **Note**

<span id="page-18-0"></span>

Configuring the Emulator

# Configuring the Emulator

This chapter shows you how to set the following items to configure the emulator.

- Hardware Options
- Memory Map

# Hardware Options

The emulator can be configured to suit developments of various target systems and user programs by setting the hardware options. The HP E3471A Emulator has the following hardware options.

- **Clock Source**
- **Restrict to Real Time**
- **Quick-Break Mode**
- **Respond to Target System NMI**
- **Respond to Target System Reset**
- **Break on Write to ROM**
- **Language Tool Type**
- **Processor Type**
- **Processor Operation Mode**
- **Stack Pointer Reset Value**

**Note** When using the analyzer boards **HP 64703/04A**, setting the trace clock speed is also required. Refer to "Trace Clock Speed" in Chapter 5.

#### **Setting the Hardware Options**

To set the hardware options,

- **1** Choose **Settings**→**Configuration**→**Hardware...** (Alt, S, C, H) from the control menu of the Debug window.
- **2** Set the hardware options using the Emulator Configuration dialog box.
- **3** Click the OK button.

**Note** In the Emulator Configuration dialog box, the option button checked means **Yes**, the option button not checked means **No**.

**Note** Setting the hardware options will drive the emulator into a reset state.

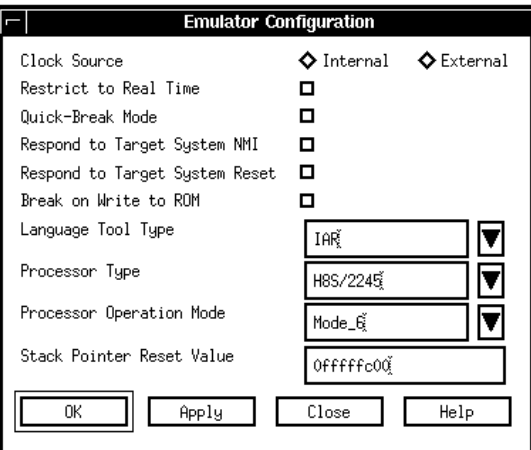

**Figure 2-1. Emulator Configuration Dialog Box**

### **Clock Source**

This option allows you to select whether the processor's clock is sourced by the emulator's internal clock or by the target system.

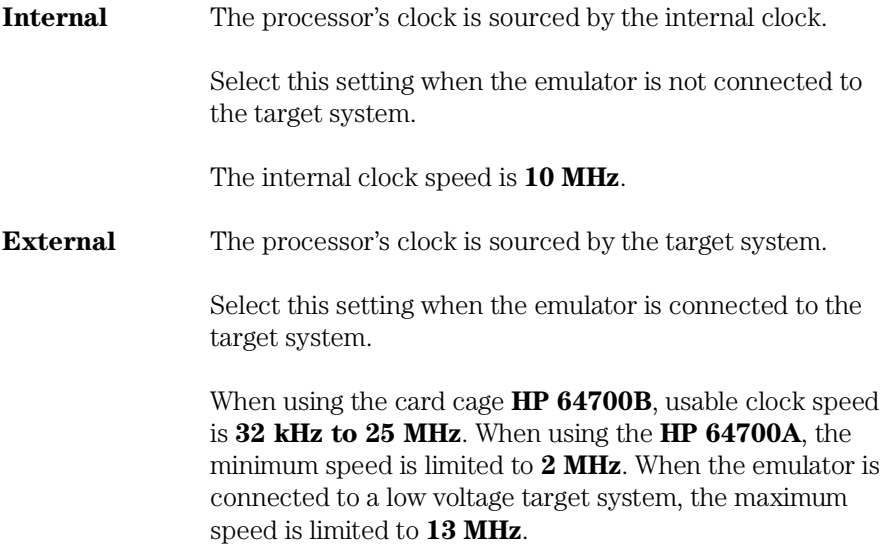

#### **Restrict to Real Time**

The emulator has to break to the monitor to access processor registers and target memory. While running the user program, this break is done implicitly and called "temporary break".

With temporary breaks, the user program cannot be executed in real time. This may cause unexpected result if your target system circuitry is dependent on constant execution time of the program code. This option allows you to select whether the emulator is restricted to real-time runs.

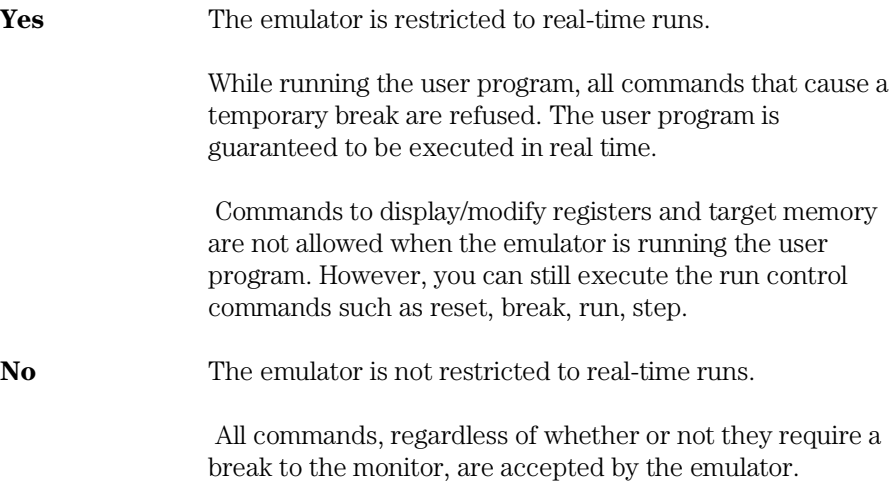

### **Quick-Break Mode**

This option allows you to select whether the emulator does "quick" temporary break to access processor registers and target memory while running the user program.

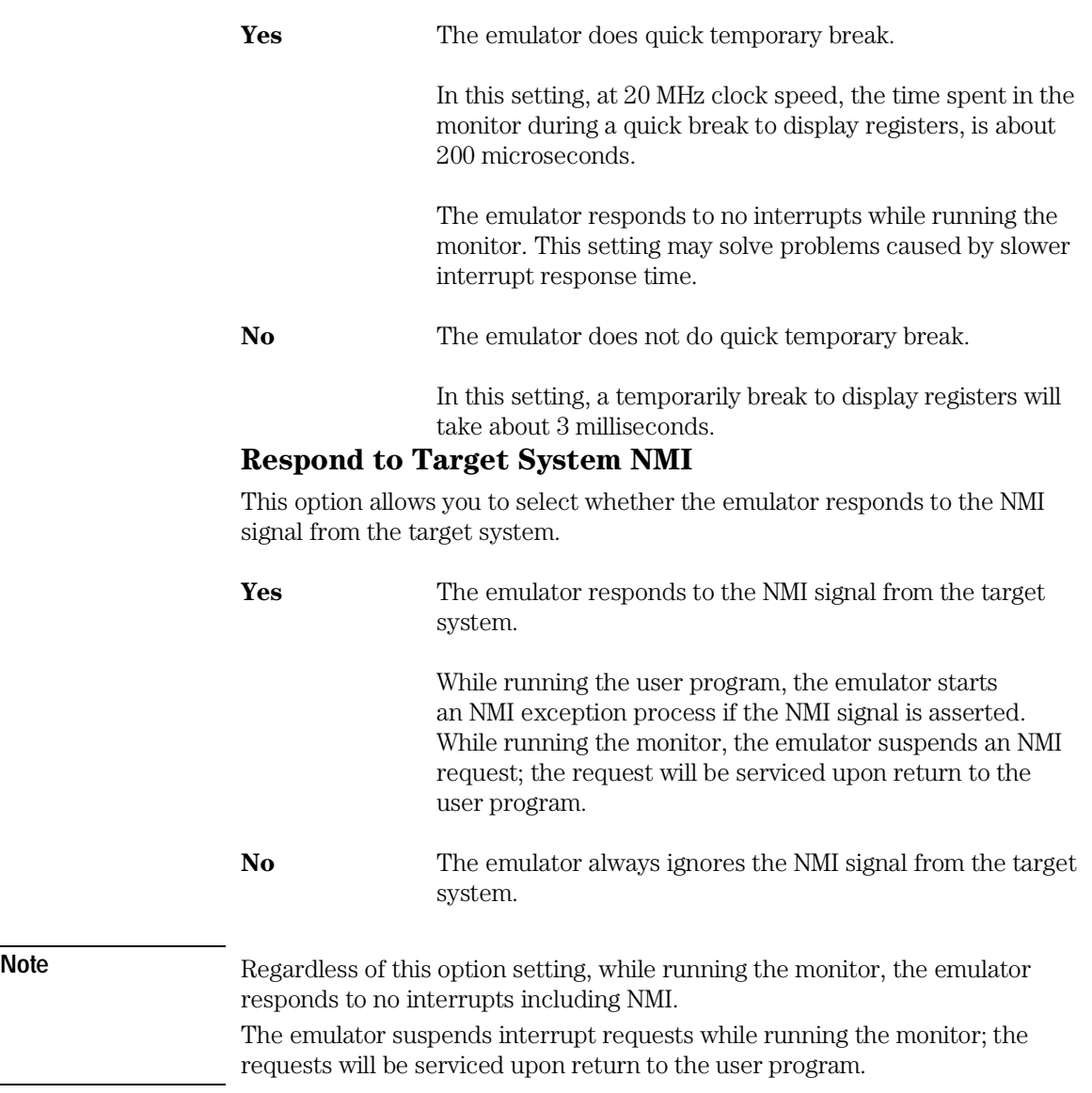

**Respond to Target System Reset**  This option allows you to select whether the emulator responds to the RES and STBY signals from the target system. **Yes** The emulator responds to the  $\overline{\text{RES}}$  and  $\overline{\text{STBY}}$  signals from the target system. While running the user program, the emulator enters a reset state if the RES or STBY signal is asserted. While running the monitor, the  $\overline{\text{RES}}$  and  $\overline{\text{STBY}}$  signals are ignored. **No** The emulator always ignores the RES and STBY signals. **Note** The emulator does not support hardware standby mode. The STBY signal from the target system is connected to the reset signal in the emulator. So, if the STBY input is asserted, the emulator enters a reset state instead of hardware standby mode. **Note** Regardless of this option setting, while running the monitor, the RES and STBY signals are ignored. **Note** The emulator cannot break to the monitor during a reset state by the target system. **Break on Write to ROM**  This option allows you to select whether the emulator breaks to the monitor when the user program writes to the on-chip ROM or a memory area mapped as ROM. **Yes** The emulator breaks to the monitor when the user program writes to the on-chip ROM or a memory area mapped as ROM. **No** The emulator does not break to the monitor upon a write

to ROM.

#### Chapter 2: Configuring the Emulator **Hardware Options**

#### **Language Tool Type**

This option allows you to specify language tools which is used to create the user program.

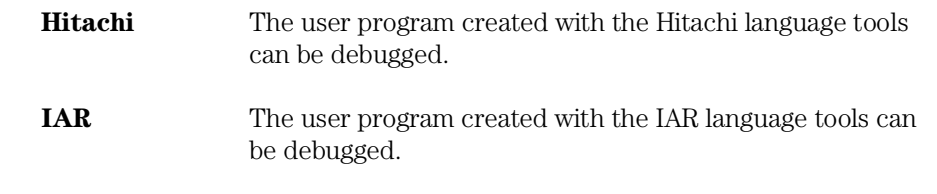

**Note** When using the IAR language tools, the following commands cannot be used.

- Display a back trace.
- Return to a caller routine.

#### **Processor Type**

This option allows you to select the emulation processor.

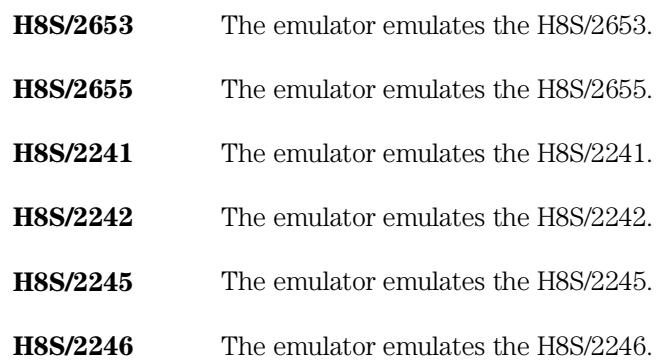

#### **Processor Operation Mode**

This option allows you to select the processor operation mode.

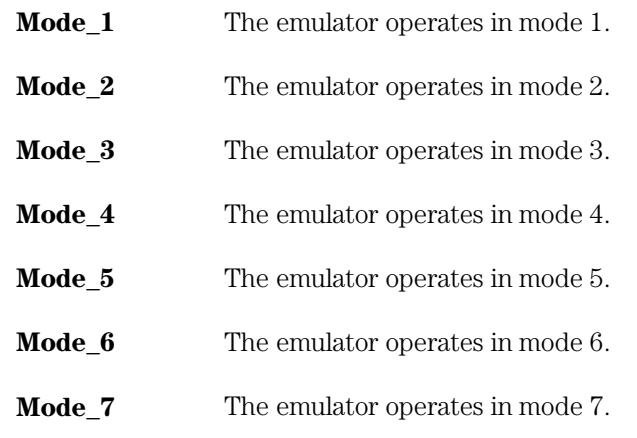

**Note** The emulator ignores the MD2 to MD0 inputs, and uses this option setting instead.

#### **Stack Pointer Reset Value**

This option allows you to specify the value that the stack pointer (SP, ER7) is set to when the monitor is entered after emulation reset.

The stack pointer must be set to a 32-bit even address. Normally, specify the default value of the user program.

# Memory Map

The HP E3471A Emulator memory mapper allows you to define up to 16 different map terms. The minimum size of each map term is 1k bytes. You can specify one of the following memory types to each map term.

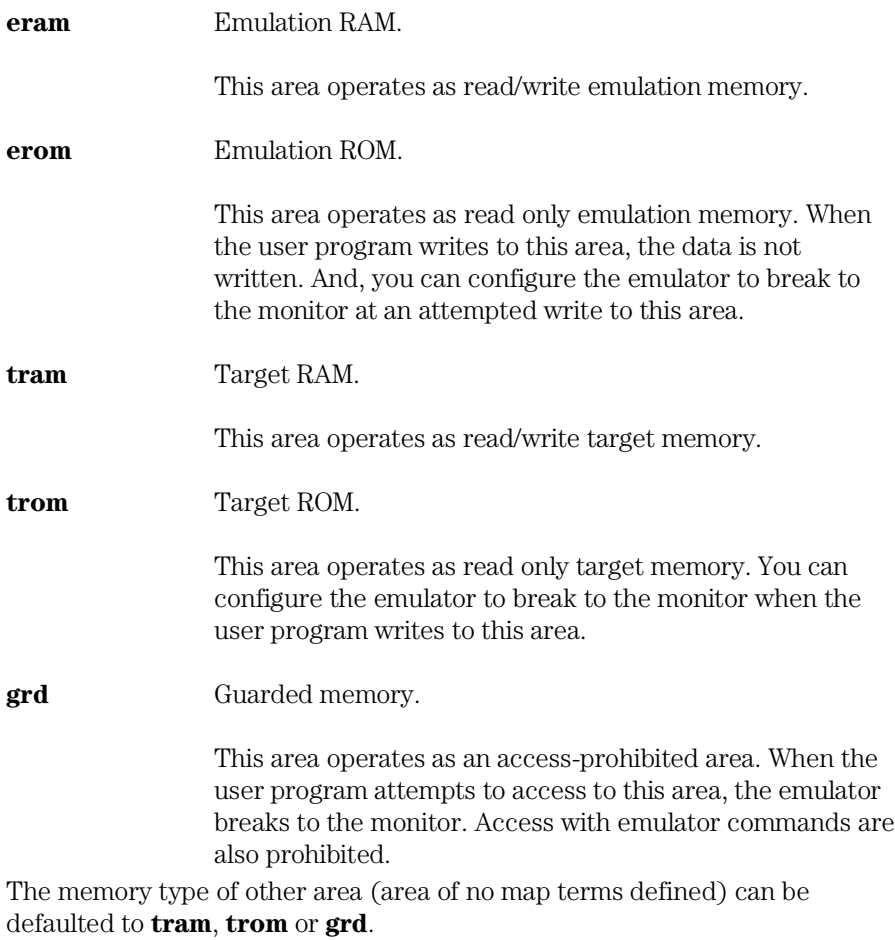

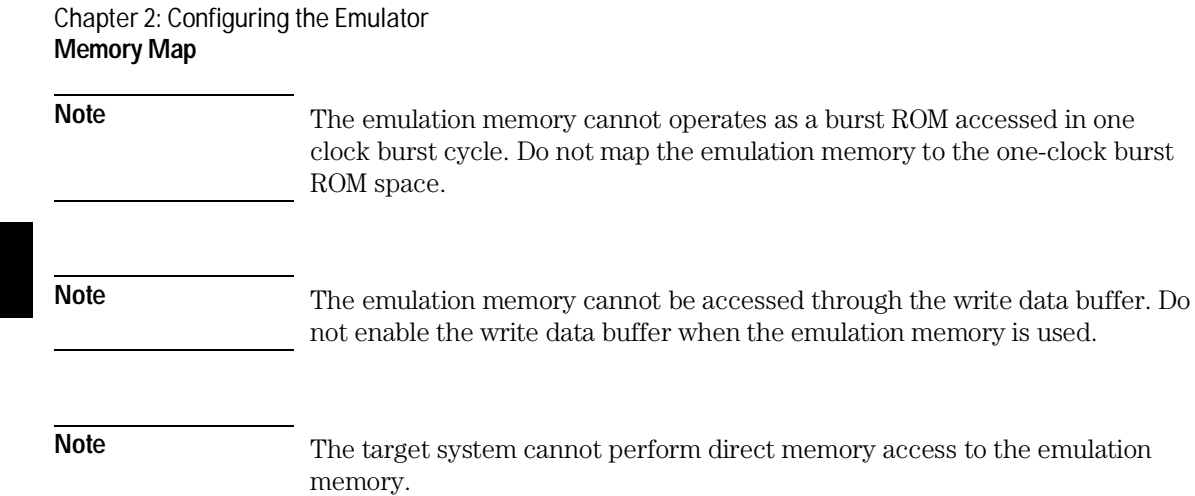

**Note** The DMA controller (DMAC) cannot perform single address transfer to the emulation memory.

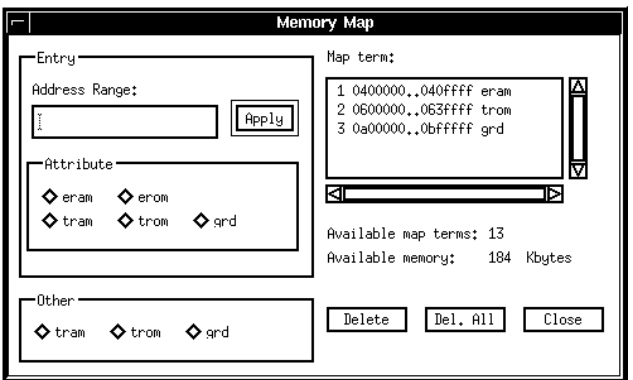

**Figure 2-2. Memory Map Dialog Box**

#### **Setting the Memory Map**

To set the memory map,

- **1** Choose **Settings**→**Configuration**→**Memory Map...** (Alt, S, C, M) from the control menu of the Debug window.
- **2** Set the memory map using the Memory Map dialog box.

#### • **Setting a map term**

1. Specify an area to the Address Range text box.

Format: <start address>..<end address>

2. Select a memory type in the Attribute option box. 3. Click the Apply button.

#### • **Deleting a map term**

1. Select a map term in the Map Term list box. 2. Click the Delete button.

• **Deleting all map terms**

1. Click the Del.All button.

• **Setting a memory type of other area**

1. Select a memory type in the Other option box.

**3** Click the Close button.

Note Setting the memory map will drive the emulator into a reset state.

ı

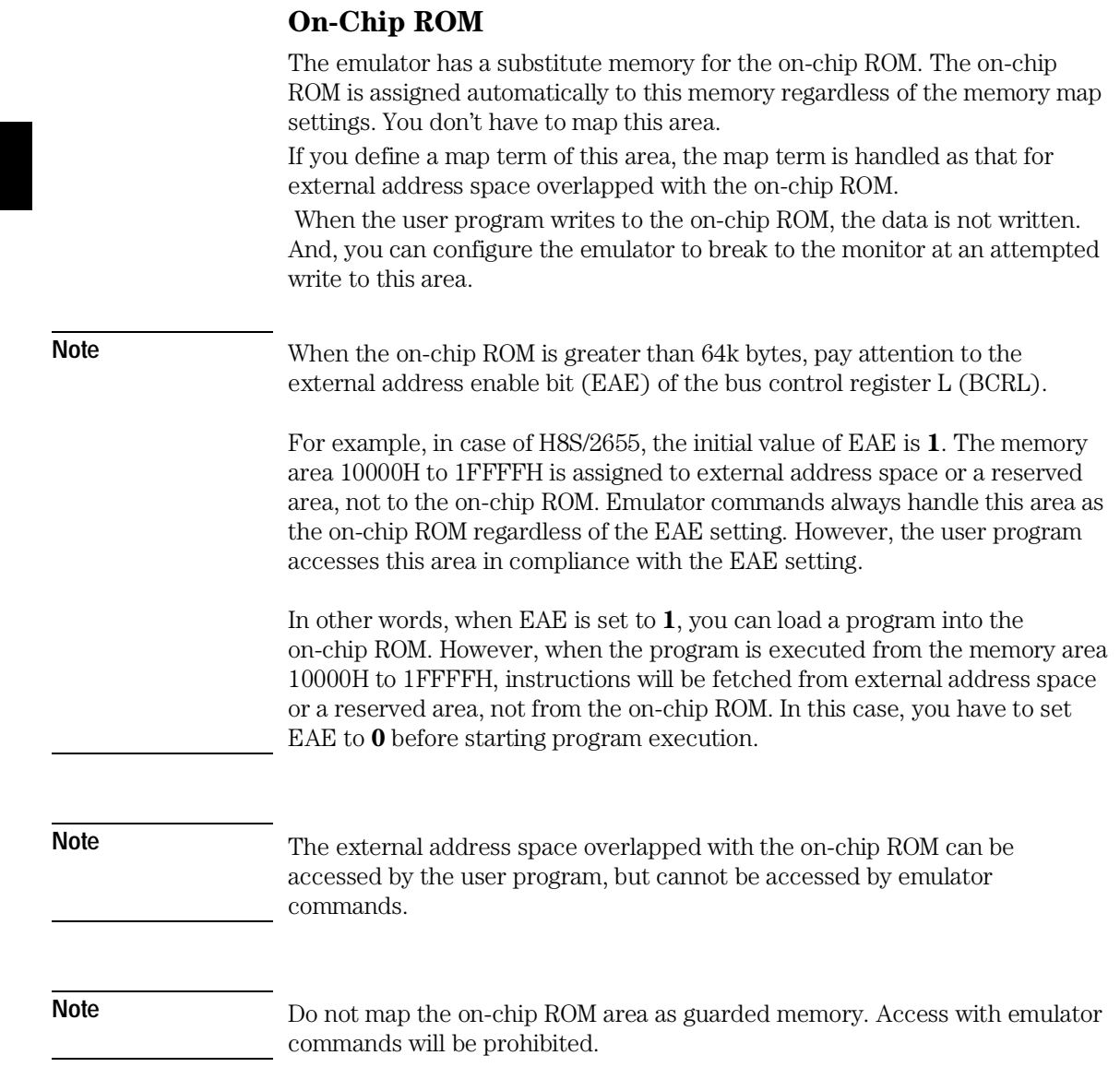

#### **On-Chip RAM**

The emulator has a substitute memory for the on-chip RAM. The on-chip RAM is assigned automatically to this memory regardless of the memory map settings. You don't have to map this area.

If you define a map term of this area, the map term is handled as that for external address space overlapped with the on-chip RAM.

**Note** Do not map the on-chip RAM area as guarded memory. Access with emulator commands will be prohibited.

#### **On-Chip Peripheral Module Registers**

The on-chip peripheral module registers work as the on-chip peripheral module registers regardless of the memory map settings. You don't have to map this area.

**Note** Do not map the on-chip peripheral module register area as guarded memory. Access with emulator commands will be prohibited.

### Configuration Commands

You can also configure the emulator by configuration files or command files. The HP B3752A Debug User Interface has the following configuration commands. Case is not significant in both commands and parameters.

**Note** The hardware option commands and the memory map commands must be placed between its own start and end commands.

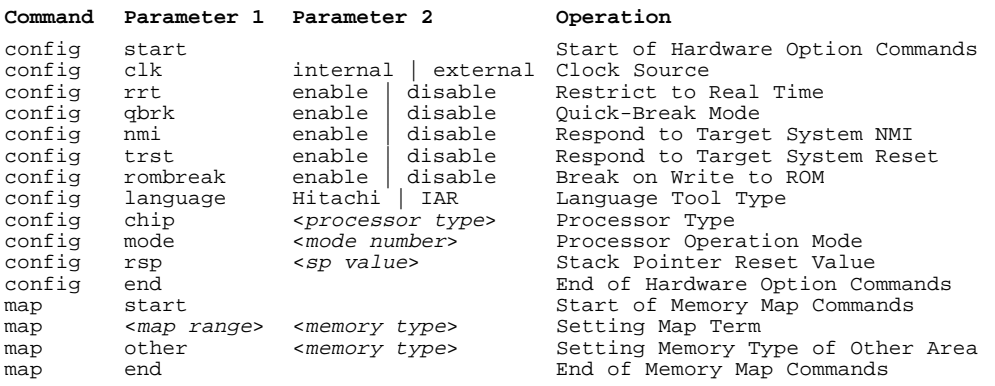

#### **Table 2-1. Configuration Commands**

enable | disable Specify **enable** when **Yes**, **disable** when **No**.

<*processor type*>Specify one of the following emulation processors.

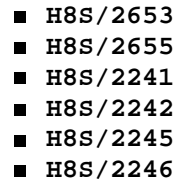

<*mode number*> Specify a number from **1** to **7** for the processor operation mode.

#### Chapter 2: Configuring the Emulator **Configuration Commands**

<*sp value*> Specify a 32-bit even address except the on chip peripheral module register area. Normally, specify the default value of the user program.

<*map range*> Specify an area to be mapped.

Format: <start address>..<end address>

<*memory type*> Specify one of the following memory types.

- **eram**
- **erom**
- **tram**
- **trom**
- **grd**

For a memory type of other area, **eram** and **erom** cannot be specified.

```
# Configuration File
# Hardware Options
config start
config chip H8/2245
config clk internal
config mode 6
config nmi enable
config qbrk enable
config rrt disable
config rsp 0fffffc00
config trst enable
config rombreak enable
config language IAR
config end
# Memory Map
map start
map 0400000..040ffff eram
map 0600000..063ffff trom
map 0a00000..0bfffff grd
map other tram
map end
```
**Figure 2-3. Configuration File Example**

Chapter 2: Configuring the Emulator **Configuration Commands** 

# **Note**

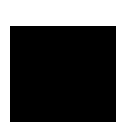

<span id="page-36-0"></span>

Language Tools

# Language Tools

This chapter describes language tools which can be used with the HP B3752A Debug User Interface.

# Hitachi Language Tools

The HP B3752A Debug User Interface can debug user programs created with the following Hitachi language tools.

**Table 3-1. Hitachi Language Tools**

| Tool          | Command | <b>Description</b>                 |  |
|---------------|---------|------------------------------------|--|
| C Compiler    | ch38    | H8S, H8/300 Series C Compiler      |  |
| Assembler     | asm38   | H8S, H8/300 Series Cross Assembler |  |
| Linker<br>lnk |         | H Series Linkage Editor            |  |

For version numbers of language tools supported by the HP B3752A Debug User Interface, contact your nearest HP support office.

#### **Command Options**

This section describes important command options when using the Hitachi language tools.

#### **C Compiler**

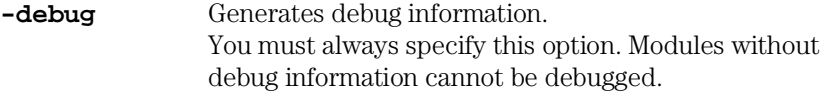

**-optimize=**<*level*>

Specifies an optimization level. When **1** is specified, it performs optimizations. When **0** is specified, it performs no optimizations.

Chapter 3: Language Tools **Hitachi Language Tools** 

> The following functions do not work correctly with optimized modules.

- Display a back trace.
- $\blacksquare$  <br> Return to a caller routine.
- Display and modify a variable located on a stack area.

If you need above functions, specify an optimization level **0**.

#### **Assembler**

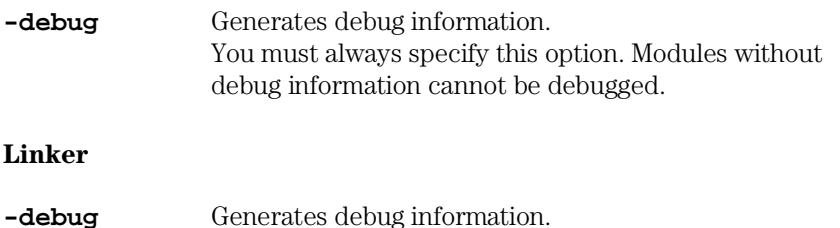

You must always specify this option. Programs without debug information cannot be debugged.

### IAR Language Tools

The HP B3752A Debug User Interface can debug user programs created with the following IAR language tools.

| Tool       | Command         | <b>Description</b>          |  |
|------------|-----------------|-----------------------------|--|
| C Compiler | icch8           | IAR H8 C-Compiler           |  |
| Assembler  | ah <sub>8</sub> | IAR H8 Assembler            |  |
| Linker     | xlink           | <b>IAR Universal Linker</b> |  |
| Converter  | iar2ieee        | UBROF to IEEE-695 Converter |  |

**Table 3-2. IAR Language Tools**

The converter is not required when using the linker which can generate the IEEE-695 format.

For version numbers of language tools supported by the HP B3752A Debug User Interface, contact your nearest HP support office.

**Note** When using the IAR language tools, the following commands cannot be used.

- Display a back trace.
- Return to a caller routine.

#### **Command Options**

This section describes important command options when using the IAR language tools.

#### **C Compiler**

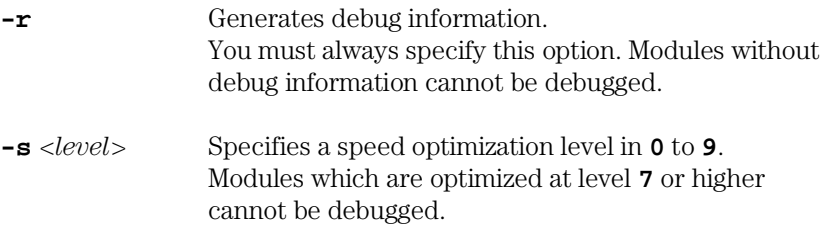

#### Chapter 3: Language Tools **IAR Language Tools**

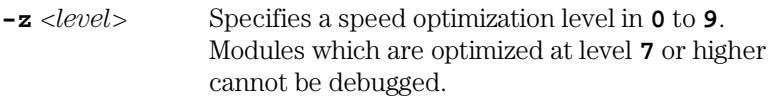

#### **Assembler**

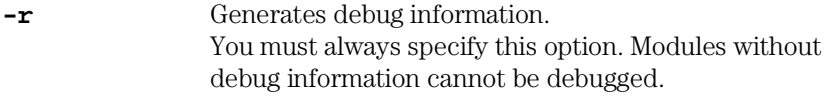

#### **Linker**

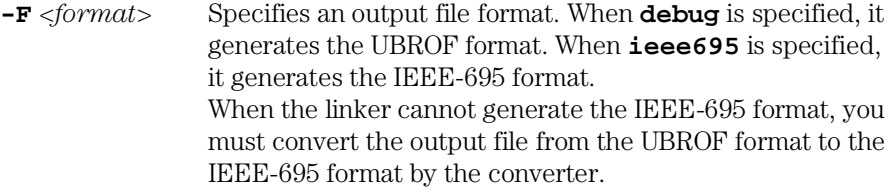

#### **Converter**

No command options are required.

<span id="page-42-0"></span>

Emulation Status

# Emulation Status

This chapter describes the emulation status messages which are displayed in the Debug window.

#### Chapter 4: Emulation Status

An emulation status message is displayed in the Debug window. The HP B3752A Debug User Interface has the following emulation status messages.

#### • **Emulation reset**

The emulator is resetting the processor.

Emulation reset is always power-on reset.

#### • **Running in monitor**

The emulator is executing the monitor.

#### • **Running user program**

The emulator is executing the user program.

#### • **Awaiting target reset**

The emulator is awaiting a reset signal from the target system.

When a "run from reset" command is executed, the emulator enters this state. During this state, the emulator cannot break to the monitor.

#### • **Target reset**

The target system is resetting the processor.

When the emulator accepts the RES or STBY signal from the target system while running the user program, the emulator enters this state. During this state, the emulator cannot break to the monitor.

**Note** The emulator does not support hardware standby mode. The STBY signal from the target system is connected to the reset signal in the emulator. So, if the STBY input is asserted, the emulator enters a reset state instead of hardware standby mode.

#### • **Bus grant**

A bus-released state.

When the emulator accepts the  $\overline{BREQ}$  signal from the target system, the emulator enters this state.

#### Chapter 4: Emulation Status

#### • **Sleep or standby**

Sleep or software standby mode.

Sleep and software standby modes are cleared when the emulator breaks to the monitor. When entering the monitor, the program counter (PC) points to the next instruction from the SLEEP instruction.

#### • **Slow clock**

The processor's clock is abnormally slow or stopped.

When setting a hardware option to use the processor's clock sourced by the target system, turning off the target system or a broken-down clock on the target system may cause this state.

#### • **No bus cycles**

A state with no bus cycles.

The WAIT signal from the target system may cause this state.

#### • **Unknown state**

An abnormal state.

| Debug Window<br>r            |         |                                                                  |       |  |  |
|------------------------------|---------|------------------------------------------------------------------|-------|--|--|
| File<br>Display<br>Execution |         | Window<br>Settings                                               |       |  |  |
| mainį̃                       |         | Disp ()<br>Disp PC<br>Start<br>Continue<br>Step<br>Over<br>Break | Reset |  |  |
| Address                      |         | Source/Mnemonics                                                 |       |  |  |
| sample:#0014                 |         |                                                                  |       |  |  |
|                              |         | sample:#0015 int init_data(void);                                |       |  |  |
|                              |         | sample:#0016 int convert(int);                                   |       |  |  |
|                              |         | sample:#0017 int convert_case(struct st_data *);                 |       |  |  |
|                              |         | sample:#0018 int change_status(int);                             |       |  |  |
|                              |         | sample:#0019 int next_message(int);                              |       |  |  |
| sample:#0020                 |         |                                                                  |       |  |  |
| sample:#0021                 |         | main(void)                                                       |       |  |  |
|                              | main    | MOV.L ER6,0-ER7                                                  |       |  |  |
|                              | 0010004 | MOV.L ER7, ER6                                                   |       |  |  |
| sample:#0022 {               |         |                                                                  |       |  |  |
| sample:#0023                 |         | init_data();                                                     |       |  |  |
|                              |         | 0010006 BSR init_data                                            |       |  |  |
| sample:#0024                 |         | while(1)                                                         |       |  |  |
|                              |         | 0010008 BRA 010022                                               |       |  |  |
| RΤ                           | عصمم    |                                                                  | ь     |  |  |
| H8S/2653--Running in monitor |         | File: les/B3752A/sample.c                                        |       |  |  |

**Figure 4-1. Debug Window**

<span id="page-46-0"></span>

Trace

# Trace

This chapter describes trace functions specific to the HP B3752A Debug User Interface.

# Trace Clock Speed

When using the analyzer boards **HP 64703/04A**, setting the trace clock speed is required.

The analysis capability of time and state count depends on this setting.

To set the trace clock speed, choose **Settings**→**Trace Clock Speed**→ (Alt, S, S,) from the control menu of the Trace window.

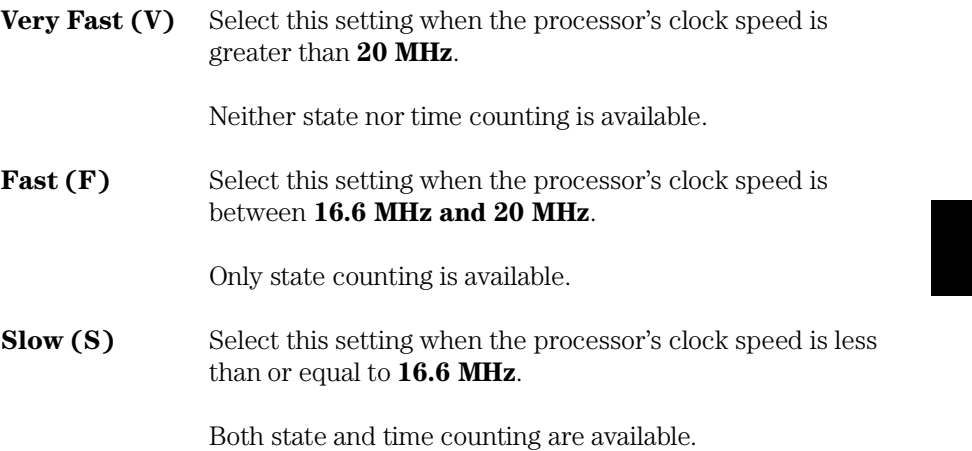

The analyzer boards **HP 64794A/C/D** have no trace clock speed setting.

### Data and Status Conditions

This section describes the data and status conditions in the following dialog boxes of the HP B3752A Debug User Interface.

- Trace Trigger Store Condition dialog box.
- Trace Pattern dialog box of sequential trace.

#### **Data Condition**

The data bus to the emulation analyzer is 16-bit width. Access size and address influence whether upper or lower byte data is valid.

- A word access is traced as one word access regardless of the bus width. Therefore, when accessing in word, both upper and lower byte data are always valid.
- When accessing in byte, only upper byte data is valid at an even address. Only lower byte data is valid at an odd address.
- A longword access is divided into two word accesses.

Note The analyzer captures memory cycles of single address transfer by the DMA controller (DMAC). However, the data value of this memory cycles cannot be captured, and will be an unknown value.

**Note** The data transfer controller (DTC) is connected to the on-chip RAM with a 32-bit data bus. The analyzer captures memory cycles through this data bus as one word access. Only lower word data is captured. Upper word data cannot be captured.

Use "**x**" for invalid byte data to set the data condition as examples shown in the following table.

| <b>Access Size</b> | <b>Address</b> |       | Upper Byte   Lower byte   Example |       |
|--------------------|----------------|-------|-----------------------------------|-------|
| Byte               | Even           | Valid |                                   | 0a5xx |
|                    | <b>Ddd</b>     |       | Valid                             | 0xx5a |
| Word               | Even           | Valid | Valid                             | 0a55a |

**Table 5-1. Data Condition Settings** 

#### **Status Condition**

You can specify the following items as the status condition.

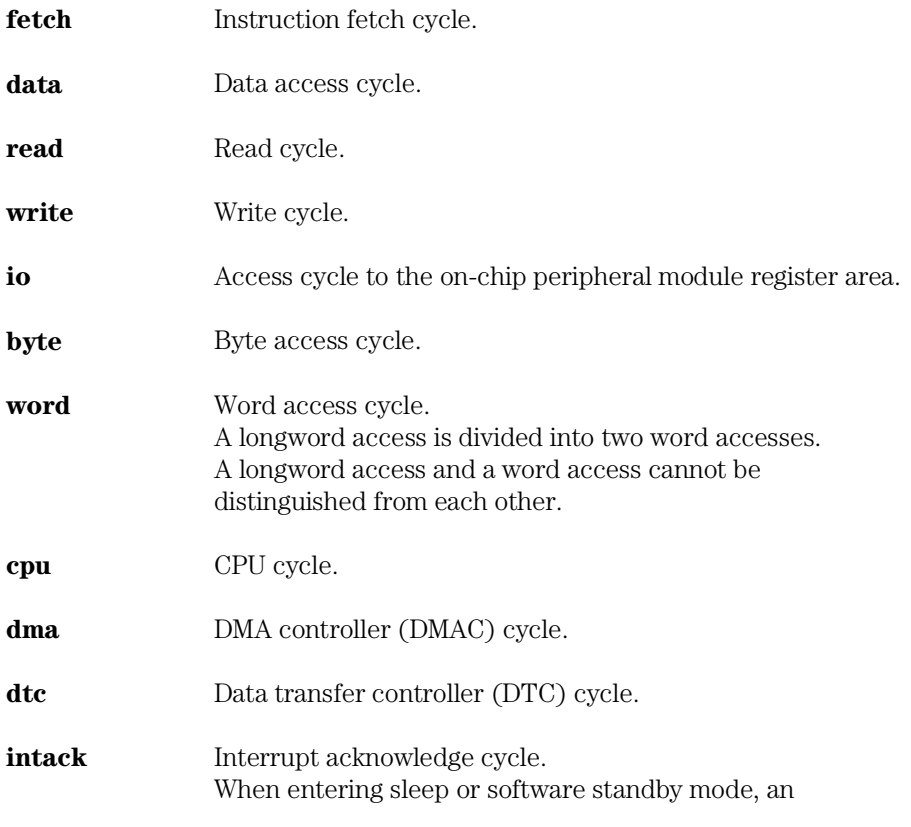

#### Chapter 5: Trace **Data and Status Conditions**

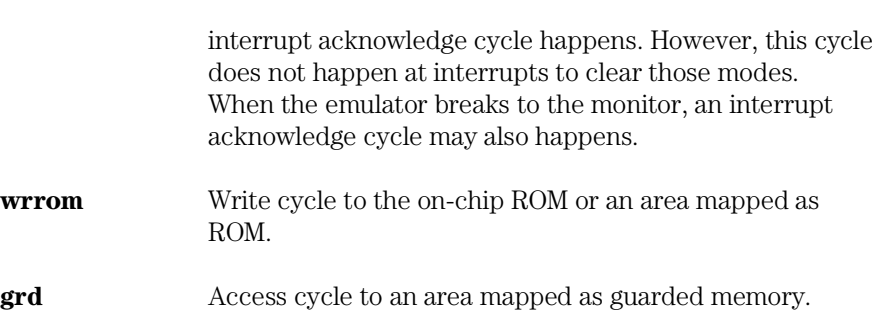

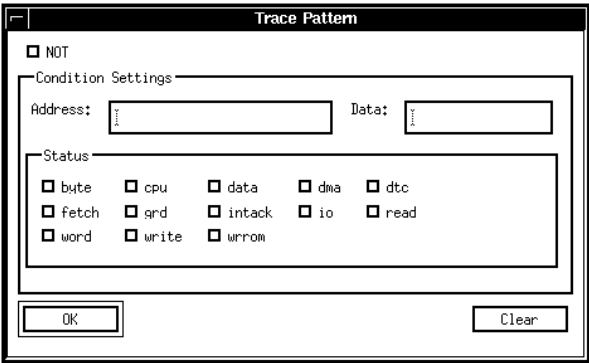

**Figure 5-1. Trace Pattern Dialog Box**

<span id="page-52-0"></span>

Windows

# Windows

This chapter describes windows specific to the HP B3752A Debug User Interface.

# Register Window

In the Register window of the HP B3752A Debug User Interface, the internal registers of the CPU can be displayed and modified.

- Program Counter (PC)
- Condition-Code Register (CCR)
- Extended Control Register (EXR)
- General Registers (ER0 to ER7)
- Stack Pointer (SP)
- Multiply-Accumulate Registers (MACH, MACL)
- Mode Control Register (MDCR)

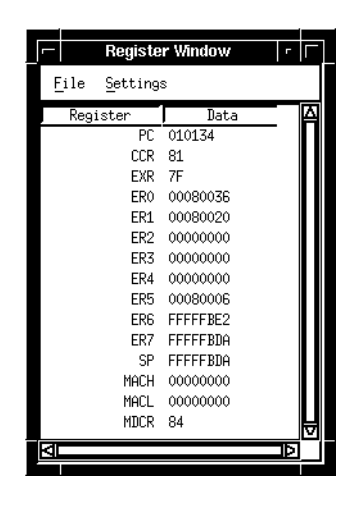

**Figure 6-1. Register Window**

# Peripheral Window

In the Peripheral window of the HP B3752A Debug User Interface, all registers of the following on-chip peripheral modules can be displayed and modified.

- System Control Registers
- Interrupt Controller
- Bus Controller
- DMA Controller (DMAC)
- Data Transfer Controller (DTC)
- I/O Ports
- 16-Bit Timer Pulse Unit (TPU)
- Programmable Pulse Generator (PPG)
- 8-Bit Timer
- Watchdog Timer (WDT)
- Serial Communication Interface (SCI)
- A/D Converter
- D/A Converter

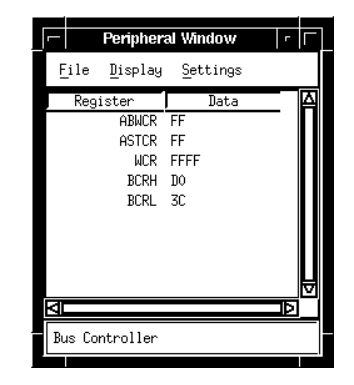

**Figure 6-2. Peripheral Window**

<span id="page-56-0"></span>

Restrictions and Limitations

# Restrictions and Limitations

This chapter describes restrictions and limitations.

The HP B3752A Debug User Interface and the HP E3471A Emulator have the following restrictions and limitations.

#### • **IAR Language Tools**

When using the IAR language tools, the following commands cannot be used.

- **–** Display a back trace.
- **–** Return to a caller routine.

#### • **Burst ROM**

The emulation memory cannot operates as a burst ROM accessed in one clock burst cycle. Do not map the emulation memory to the one-clock burst ROM space.

#### • **Write Data Buffer**

The emulation memory cannot be accessed through the write data buffer. Do not enable the write data buffer when the emulation memory is used.

#### • **Direct Memory Access**

The target system cannot perform direct memory access to the emulation memory.

#### • **Single Address Transfer**

The DMA controller (DMAC) cannot perform single address transfer to the emulation memory.

The analyzer captures memory cycles of single address transfer. However, the data value of this memory cycles cannot be captured, and will be an unknown value.

#### • **Reset and Standby**

While running the monitor, the  $\overline{\text{RES}}$  and  $\overline{\text{STBY}}$  signals from the target system are ignored.

#### • **Interrupts**

While running the monitor, the emulator responds to no interrupts.

The emulator suspends interrupt requests in the monitor; the requests will be serviced upon return to the user program.

#### • **Data Transfer Controller**

The data transfer controller (DTC) is connected to the on-chip RAM with a 32-bit data bus. The analyzer captures memory cycles through this data bus as one word access. Only lower word data is captured. Upper word data cannot be captured.

#### • **Watchdog Timer**

When entering the monitor, the watchdog timer (WDT) stops counting regardless of its mode, watchdog or interval. And, it resumes counting upon return to the user program.

#### • **Sleep and Software Standby Modes**

Sleep and software standby modes are cleared when the emulator breaks to the monitor.

When entering the monitor, the program counter (PC) points to the next of the SLEEP instruction.

#### • **Hardware Standby Mode**

The emulator does not support hardware standby mode.

The STBY signal from the target system is connected to the reset signal in the emulator. So, if the STBY input is asserted, the emulator enters a reset state instead of hardware standby mode.

# <span id="page-60-0"></span>Index

- **A** analyzer board, 49
- **B** background cycles, 34 burst ROM, 30, 59

**C** clock, 23, 34, 46, 49 command file, 34-36 configuration, 20 commands, 34-36 file, 34-36

**D** data condition, 50-52 data transfer controller (DTC), 50-51, 60 dialog box Emulator Configuration dialog box, 22 Memory Map dialog box, 31 Trace Pattern dialog box, 50 Trace Trigger Store Condition dialog box, 50 direct memory access, 30, 59 DMA controller (DMAC), 30, 50-51, 56, 59

- **E** emulation memory, 29-30, 59 emulation status, 44-45
- **G** guarded memory, 29, 32-33, 52
- **H** hardware options, 21-28 commands, 34 hardware standby mode, 26, 45, 60
- **I** interrupts, 25, 52, 60
- **L** language tools, 27, 34, 38 Hitachi language tools, 27, 39-40 IAR language tools, 27, 41-42, 59 low voltage PGA adapter, 23

Index

- **M** map term, 29-34 memory map, 29-33 commands, 34 memory type, 29-35
- **O** on-chip peripheral module registers, 33, 51, 56 bus control register L (BCRL), 32 on-chip RAM, 33, 50, 60 on-chip ROM, 32 operation mode, 28, 34-35
- **P** program counter (PC), 46, 55, 60
- **Q** quick break, 25
- **R** real time, 24, 34
- **S** sequencial trace, 50 signal BREQ, 34, 45 MD2 to MD0, 28 NMI, 25 RES, 26, 45, 59 STBY, 26, 45, 59-60 WAIT, 46 single address transfer, 30, 50, 59 sleep mode, 46, 52, 60 software standby mode, 46, 52, 60 stack pointer (SP, ER7), 28, 34-35, 55 status condition, 50-52
- **T** trace, 48, 50-52 clock speed, 49 count, 49
- **W** watchdog timer (WDT), 56, 60 window Debug window, 22, 31, 45-46 Peripheral window, 56 Register window, 55 write data buffer, 30, 59 write to ROM, 26, 29, 32, 34